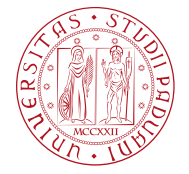

## **NOTE TECNICHE PER IL COMPLETAMENTO DELLA PRIMA FASE DI ISCRIZIONE ALL'ESAME DI STATO**

Di seguito viene illustrata la procedura per completare correttamente la prima fase di iscrizione all'esame di Stato tramite il portale istituzionale Uniweb. La procedura dovrà essere completata entro e non oltre la scadenza prevista dall'Avviso di ammissione pubblicato nella pagina [https://www.unipd.it/avvisi-ammissione-esami-di-stato.](https://www.unipd.it/avvisi-ammissione-esami-di-stato)

Si ricorda che la procedura online costituisce solo la **prima fase** dell'iscrizione all'esame. Per completare la domanda è necessario proseguire anche con la **seconda fase** (art. 2 dell'Avviso di ammissione).

**Entrambe le fasi devono essere concluse entro i termini riportati nell'Avviso di ammissione: il mancato completamento di una delle due fasi rende la domanda incompleta e non sarà possibile essere ammessi all'esame di Stato.** 

## **DOMANDA DI ISCRIZIONE AGLI ESAMI DI STATO IN UNIWEB**

1) Effettuare l'autenticazione al sistema collegandosi al link: <https://uniweb.unipd.it/>

a) cliccando su "Login" (se si conosce e si ricorda il nome utente/username e password);

b) cliccando su "Registrazione" (se si è nuovi utenti ovvero se non si hanno carriere attive o pregresse in Ateneo);

c) cliccando su "Gestione username e password" (nel caso in cui non si ricordino o siano scadute le credenziali).

Nell'ipotesi non si riescano a reperire tali credenziali con la procedura sopra indicata si consiglia di contattare il Call Centre di Ateneo (tel. n. 049 8273131 / e-mail: [callcentre@unipd.it\)](mailto:callcentre@unipd.it)

Una volta ottenute le credenziali (nome utente e password) è necessario effettuare il "login" al sito<https://uniweb.unipd.it/> come illustrato nelle immagini che seguono:

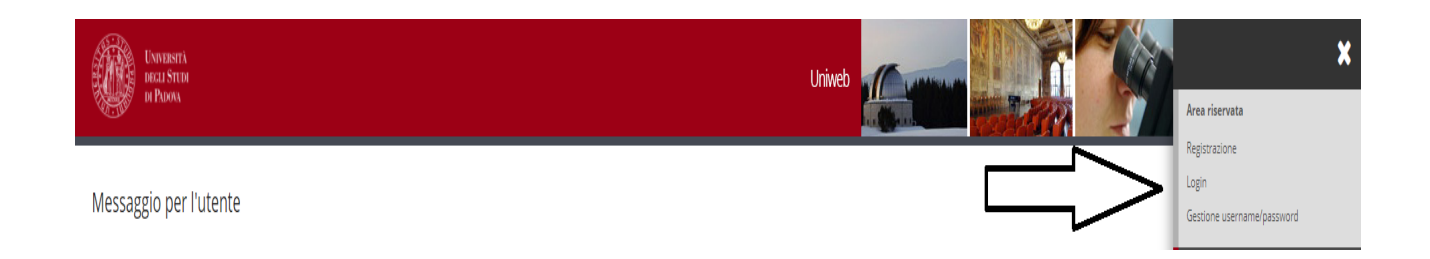

AREA DIDATTICA E SERVIZI AGLI STUDENTI UFFICIO POST LAUREAM

**AMMINISTRAZIONE CENTRALE UNIVERSITÀ DEGLI STUDI DI PADOVA**

Inserire le proprie credenziali selezionando il dominio relativo alla propria utenza (@studenti.unipd.it o @unipd.it):

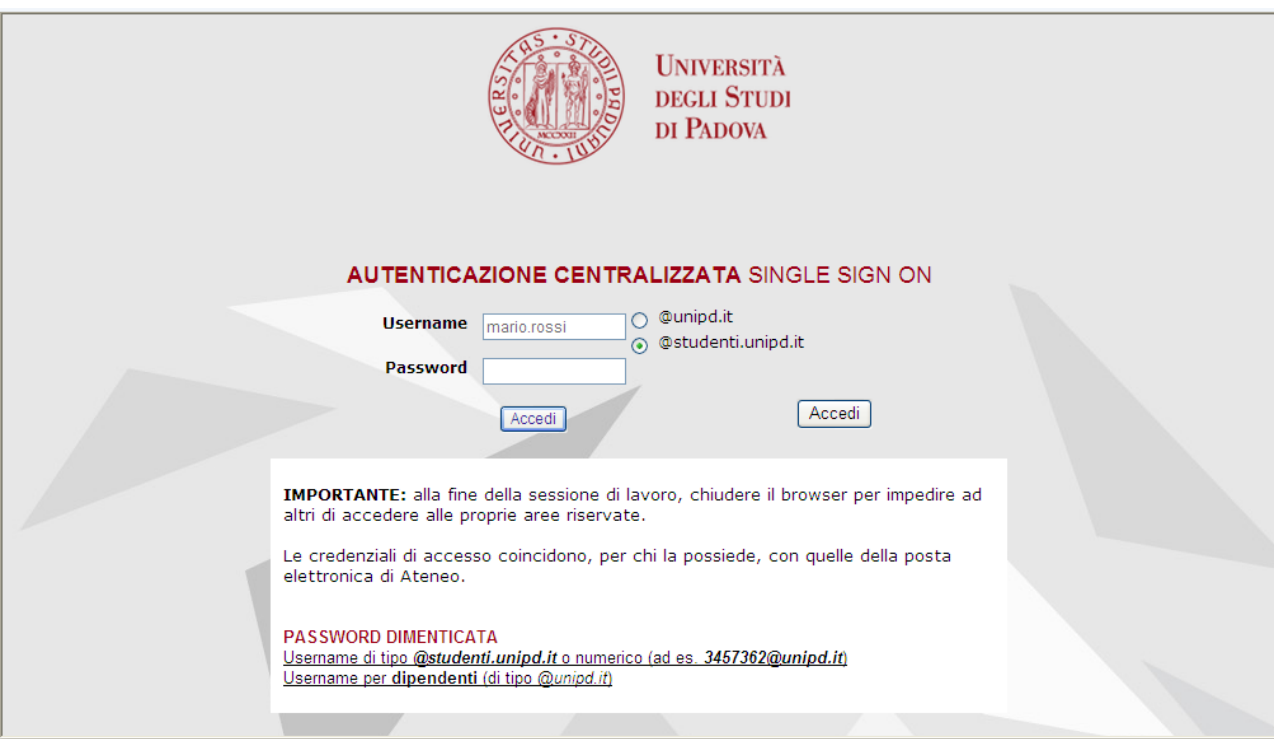

Ora procedere come segue: nella pagina personale di Uniweb cliccare sul menù in alto a destra, selezionare la voce "**Didattica**", quindi "**esami di Stato**" e cliccare su "**Iscrizione esami di Stato**" selezionando la professione per la quale si desidera presentare domanda. Didattica  $\rightarrow$  esami di Stato  $\rightarrow$  Iscrizione esami di Stato  $\rightarrow$  Professione

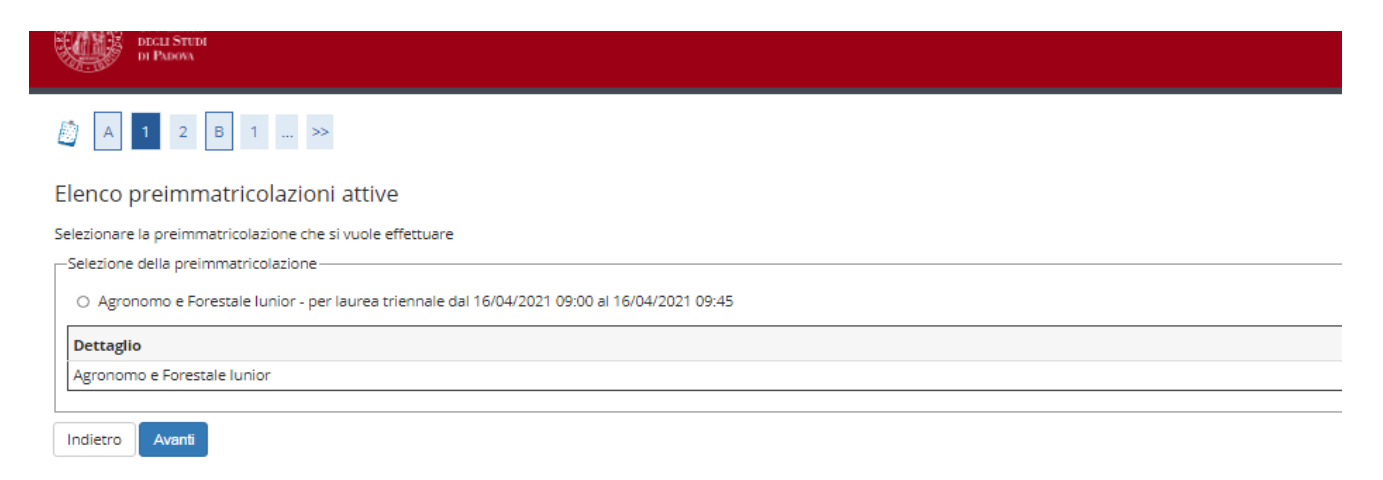

**AMMINISTRAZIONE CENTRALE UNIVERSITÀ DEGLI STUDI DI PADOVA**

Cliccare su "**Avanti**", controllare la scelta del concorso e cliccare quindi su "**Conferma e prosegui**".

UFFICIO POST LAUREAM

AREA DIDATTICA E SERVIZI AGLI STUDENTI

Nella pagina "**Documenti di identità"** controllare l'elenco dei documenti inseriti precedentemente.

Se il documento dev'essere inserito per la prima volta cliccare su "**Inserisci nuovo documento di identità**".

Se il documento inserito è corretto, cliccare su "**Prosegui**".

Nella sezione di "**Dichiarazione di presa visione bando/avviso di ammissione o di selezione di riferimento**" selezionare "**Sì**" dopo aver letto attentamente l'Avviso di ammissione, raggiungibile dalla voce "**Link utili**" presente nella stessa pagina.

Le/I candidate/i con disabilità e/o disturbi specifici dell'apprendimento (DSA) possono compilare anche il campo relativo se desiderano richiedere interventi individualizzati per lo svolgimento delle prove.

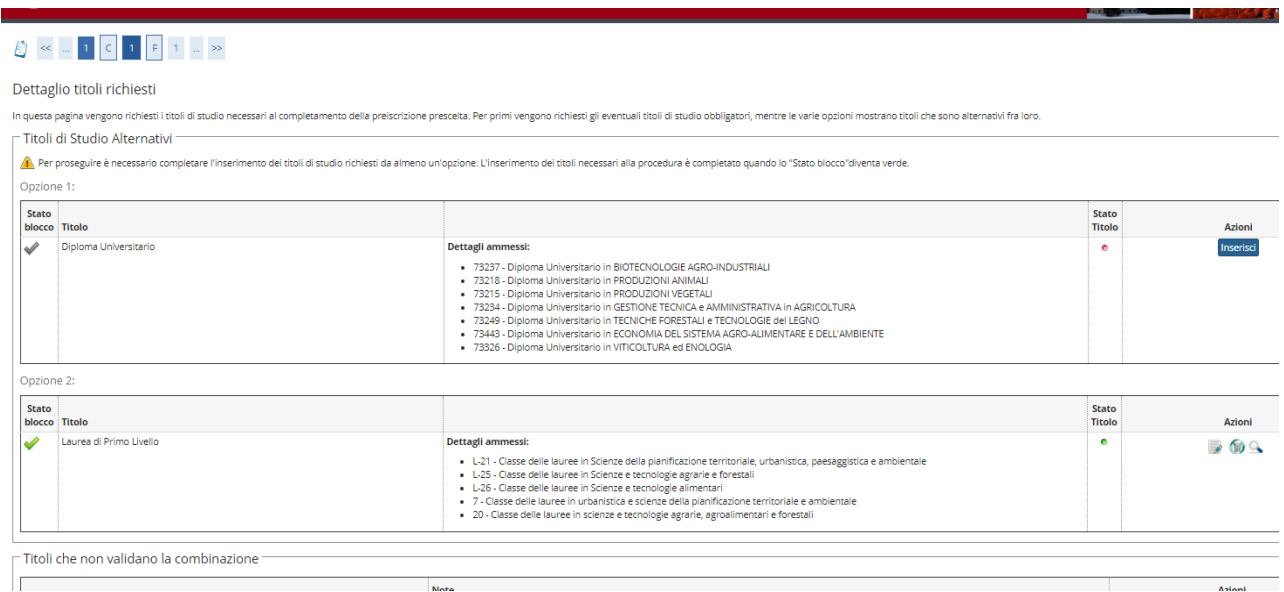

Nella pagina "**Dettaglio titoli richiesti**" il titolo di studio:

- 1) sarà presente in automatico se conseguito presso l'Ateneo di Padova;
- 2) dovrà essere inserito se conseguito presso altro Ateneo.

AREA DIDATTICA E SERVIZI AGLI STUDENTI UFFICIO POST LAUREAM

**AMMINISTRAZIONE CENTRALE UNIVERSITÀ DEGLI STUDI DI PADOVA**

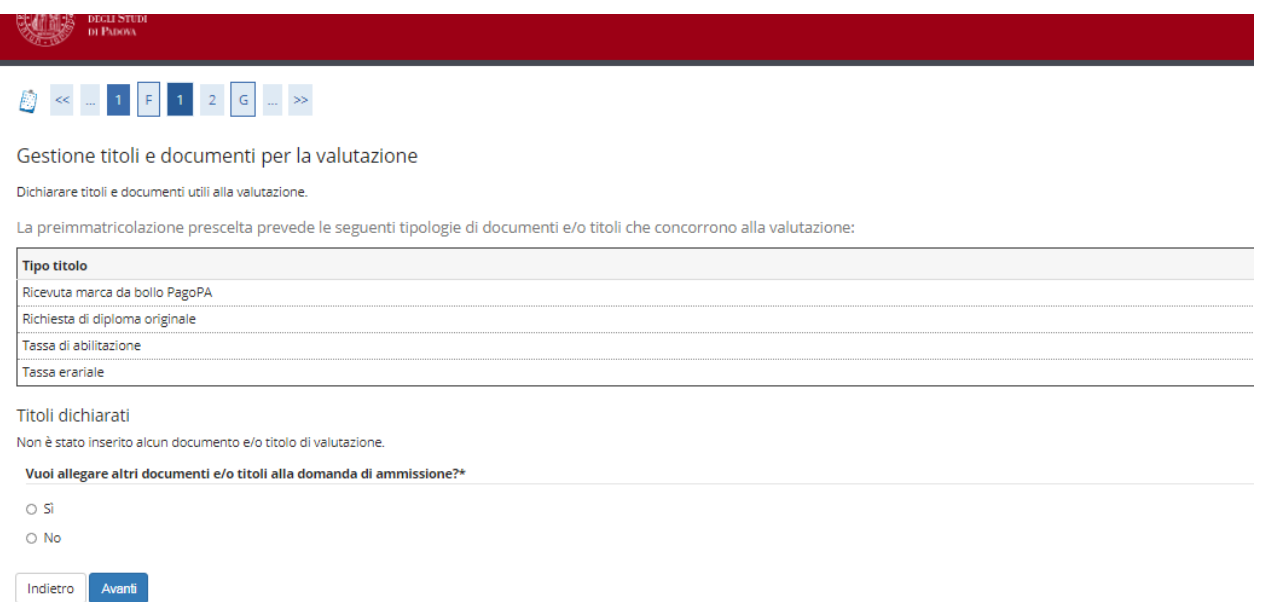

Nella pagina "**Gestione titoli e documenti per la valutazione**" selezionare "**sì**" e cliccare su "**avanti**".

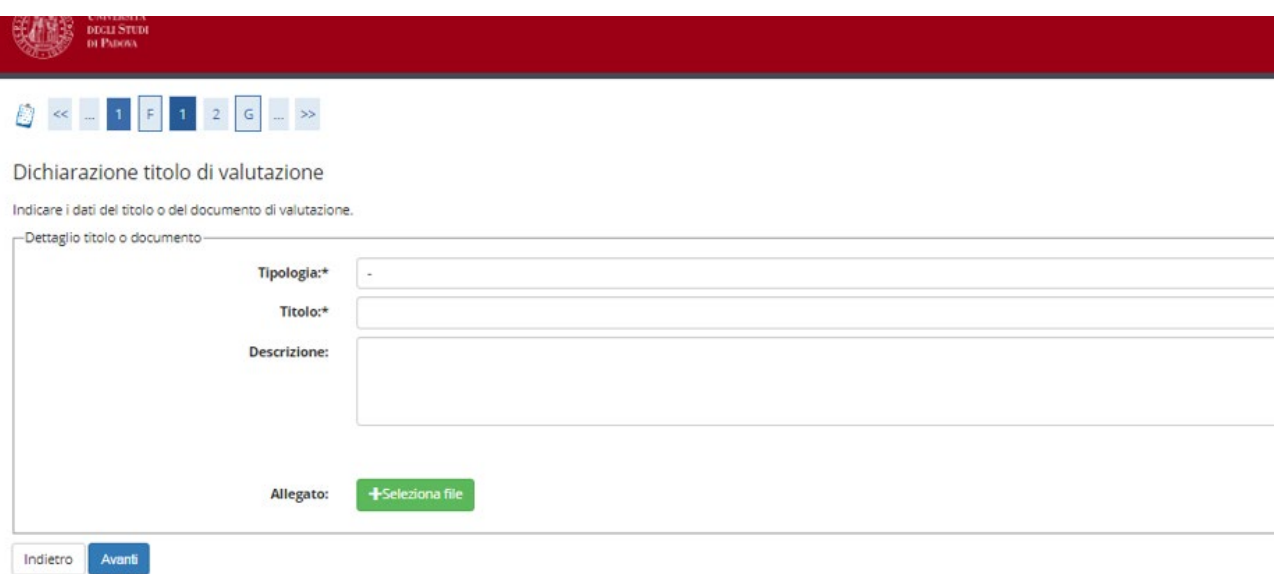

Nella pagina "**Dichiarazione titolo di valutazione**" vanno caricati gli allegati richiesti dall'Avviso di ammissione in formato .pdf/A:

- Richiesta di diploma originale di abilitazione (Allegato 1 dell'Avviso di ammissione)
- Ricevuta marca da bollo PagoPa
- Ricevuta tassa erariale
- Ricevuta tassa regionale di abilitazione

## AREA DIDATTICA E SERVIZI AGLI STUDENTI UFFICIO POST LAUREAM

**AMMINISTRAZIONE CENTRALE UNIVERSITÀ DEGLI STUDI DI PADOVA**

In alcune Regioni (ad es. Lombardia) la tassa di abilitazione non è prevista. In tal caso, per poter avanzare con la procedura, è necessario sottoscrivere una dichiarazione in cui si afferma che la Regione dell'Ateneo di provenienza non prevede il pagamento di una tassa di abilitazione, scansionare tale documento debitamente firmato e allegarlo al posto della ricevuta di pagamento.

Nei campi "**Tipologia**", "**Titolo**" e "**Descrizione**" inserire di volta in volta la dicitura del relativo allegato. Per esempio, durante il caricamento dell'allegato "Ricevuta imposta di bollo PagoPa" si dovrà inserire nel campo:

- "Tipologia" -> "Ricevuta marca da bollo PagoPa"
- "Titolo" -> "Ricevuta marca da bollo PagoPa"
- "Descrizione" -> "Ricevuta marca da bollo PagoPa"

Selezionare quindi l'allegato in formato .pdf/A, caricarlo e cliccare su "**Avanti**".

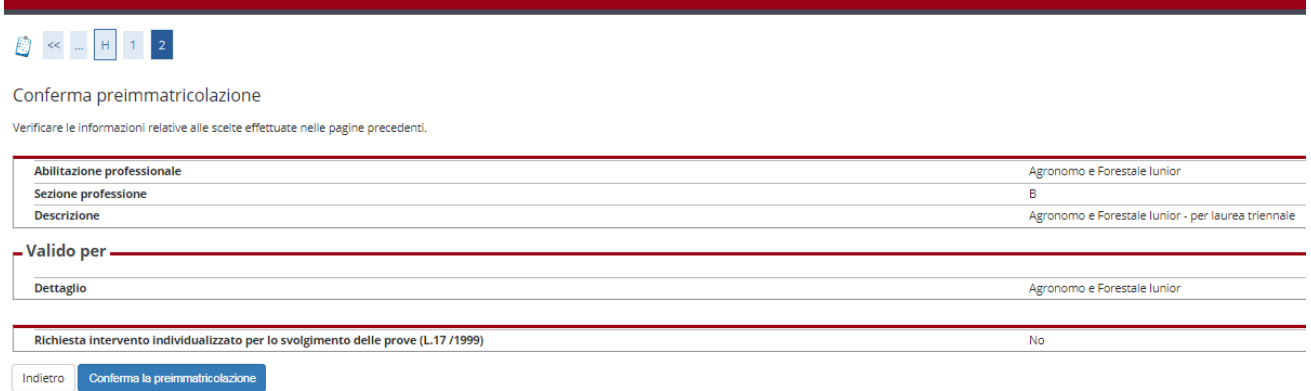

## Nella pagina "**Conferma preimmatricolazione**" cliccare su "**Conferma**".

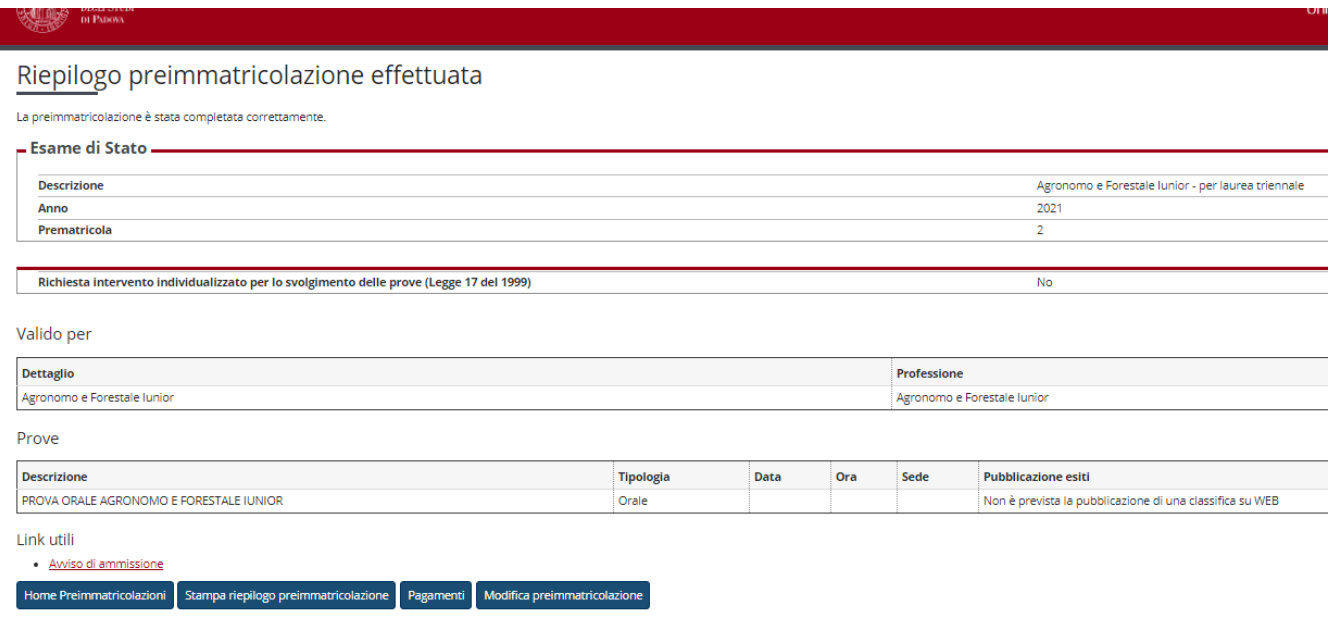

Una volta confermata la preimmatricolazione si aprirà la pagina del "**Riepilogo preimmatricolazione effettuata**" da dove è possibile effettuare le seguenti scelte:

- Home preimmatricolazione (permette di tornare alla pagina principale);
- Stampa riepilogo preimmatricolazione;
- Modifica preimmatricolazione (per modificare alcuni dati della domanda);
- Pagamenti.

Al termine della procedura si dovrà stampare la domanda cliccando il tasto "**stampa riepilogo preimmatricolazione**".

Si dovrà poi cliccare sul tasto "**Pagamenti**" e scegliere il codice fattura del corso di interesse, quindi procedere al versamento di € 334,00 (comprensivo di € 318,00 quale contributo per la partecipazione agli esami di Stato e di € 16,00 quale assolvimento virtuale dell'imposta di bollo per il rilascio del diploma di abilitazione) con "**pago online con PagoPA**" (le istruzioni sono disponibili alla pagina [https://www.unipd.it/pago-pa\)](https://www.unipd.it/pago-pa).

**Attenzione:** si informa che i pagamenti richiesti relativi alle marche da bollo (da € 16,00), da assolvere in modo virtuale fanno riferimento a **due richieste distinte**:

- una marca da bollo verrà associata all'istanza di "richiesta di diploma originale di abilitazione alla Magnifica Rettrice" (allegato 1 dell'Avviso di ammissione);

- una marca da bollo verrà utilizzata per il rilascio del diploma originale di abilitazione (tale importo è già compreso nel contributo di iscrizione pari a € 334,00.

Coloro che rientrano nei "casi particolari" (Art. 3 dell'Avviso di ammissione) devono seguire le indicazioni riportate all'interno dell'Avviso stesso.

**La sola iscrizione online nella piattaforma Uniweb, senza l'invio della domanda e dei versamenti richiesti entro la scadenza indicata, così come il solo pagamento delle tasse senza l'inserimento della domanda online, non costituisce valida iscrizione all'esame di Stato.**

Padova, 19 settembre 2023